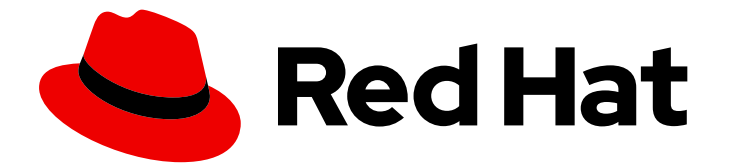

# Red Hat Gluster Storage 3.5

## Red Hat Gluster Storage を使用した Red Hat Virtualization の設定

仮想マシン用の従来、ハイパーコンバージド以外のストレージ

Last Updated: 2023-02-27

### Red Hat Gluster Storage 3.5 Red Hat Gluster Storage を使用した Red Hat Virtualization の設定

仮想マシン用の従来、ハイパーコンバージド以外のストレージ

Enter your first name here. Enter your surname here. Enter your organisation's name here. Enter your organisational division here.

Enter your email address here.

### 法律上の通知

Copyright © 2023 | You need to change the HOLDER entity in the en-US/Configuring\_Red\_Hat\_Virtualization\_with\_Red\_Hat\_Gluster\_Storage.ent file |.

The text of and illustrations in this document are licensed by Red Hat under a Creative Commons Attribution–Share Alike 3.0 Unported license ("CC-BY-SA"). An explanation of CC-BY-SA is available at

http://creativecommons.org/licenses/by-sa/3.0/

. In accordance with CC-BY-SA, if you distribute this document or an adaptation of it, you must provide the URL for the original version.

Red Hat, as the licensor of this document, waives the right to enforce, and agrees not to assert, Section 4d of CC-BY-SA to the fullest extent permitted by applicable law.

Red Hat, Red Hat Enterprise Linux, the Shadowman logo, the Red Hat logo, JBoss, OpenShift, Fedora, the Infinity logo, and RHCE are trademarks of Red Hat, Inc., registered in the United States and other countries.

Linux ® is the registered trademark of Linus Torvalds in the United States and other countries.

Java ® is a registered trademark of Oracle and/or its affiliates.

XFS ® is a trademark of Silicon Graphics International Corp. or its subsidiaries in the United States and/or other countries.

MySQL<sup>®</sup> is a registered trademark of MySQL AB in the United States, the European Union and other countries.

Node.js ® is an official trademark of Joyent. Red Hat is not formally related to or endorsed by the official Joyent Node.js open source or commercial project.

The OpenStack ® Word Mark and OpenStack logo are either registered trademarks/service marks or trademarks/service marks of the OpenStack Foundation, in the United States and other countries and are used with the OpenStack Foundation's permission. We are not affiliated with, endorsed or sponsored by the OpenStack Foundation, or the OpenStack community.

All other trademarks are the property of their respective owners.

### 概要

本書は、初めて Red Hat Virtualization 環境をインストールおよび設定し、従来の(ハイパーコン バージド以外)設定のストレージドメインとして Red Hat Gluster Storage を有効にするためのス テップごとのガイドです。 多様性を受け入れるオープンソースの強化 Red Hat では、コード、ド キュメント、Web プロパティーにおける配慮に欠ける用語の置き換えに取り組んでいます。まず は、マスター (master)、スレーブ (slave)、ブラックリスト (blacklist)、ホワイトリスト (whitelist) の 4 つの用語の置き換えから始めます。この取り組みは膨大な作業を要するため、今後の複数のリ リースで段階的に用語の置き換えを実施して参ります。詳細は、弊社の CTO、Chris Wright のメッ セージを参照してください。

## 目次

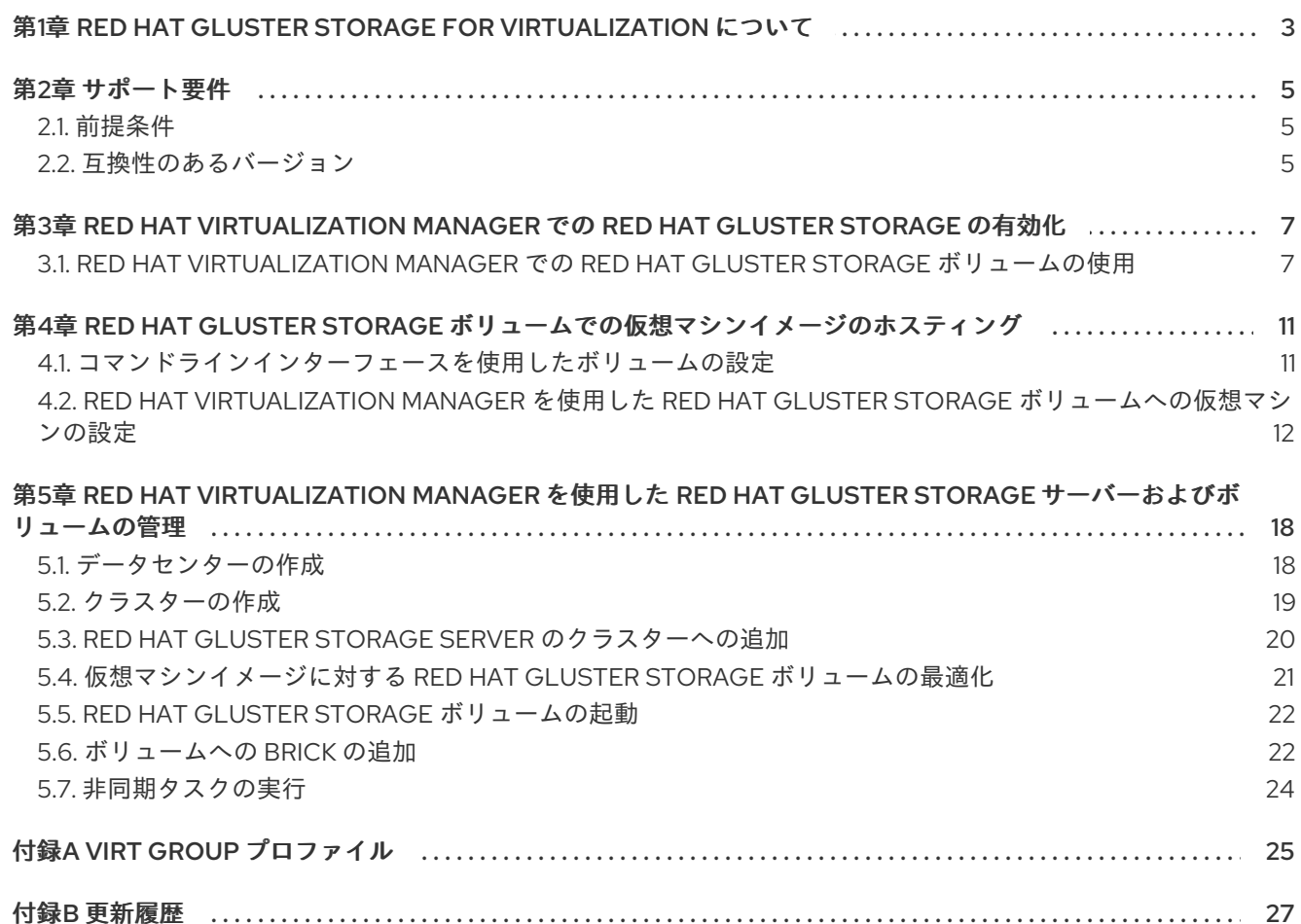

### <span id="page-6-0"></span>第1章 RED HAT GLUSTER STORAGE FOR VIRTUALIZATION に ついて

Red Hat Gluster Storage は、Red Hat Virtualization のストレージドメインとして設定できます。これ により、ネットワーク接続されたストレージアプライアンスやストレージエリアネットワークアレイで はなく、Red Hat Gluster Storage に仮想マシンイメージを保存できます。

本ガイドでは、従来のハイパーコンバージド設定で Red Hat Virtualization ストレージドメインとして Red Hat Gluster Storage を設定する方法を説明します。

この設定は、図1.1「統合 Red Hat Virtualization と Red Hat Gluster Storage [のアーキテクチャー」](#page-6-1) に記 載されているように、Red Hat Virtualization ホストおよび Red Hat Gluster Storage サーバーで構成さ れます。

### <span id="page-6-1"></span>図1.1 統合 Red Hat Virtualization と Red Hat Gluster Storage のアーキテクチャー

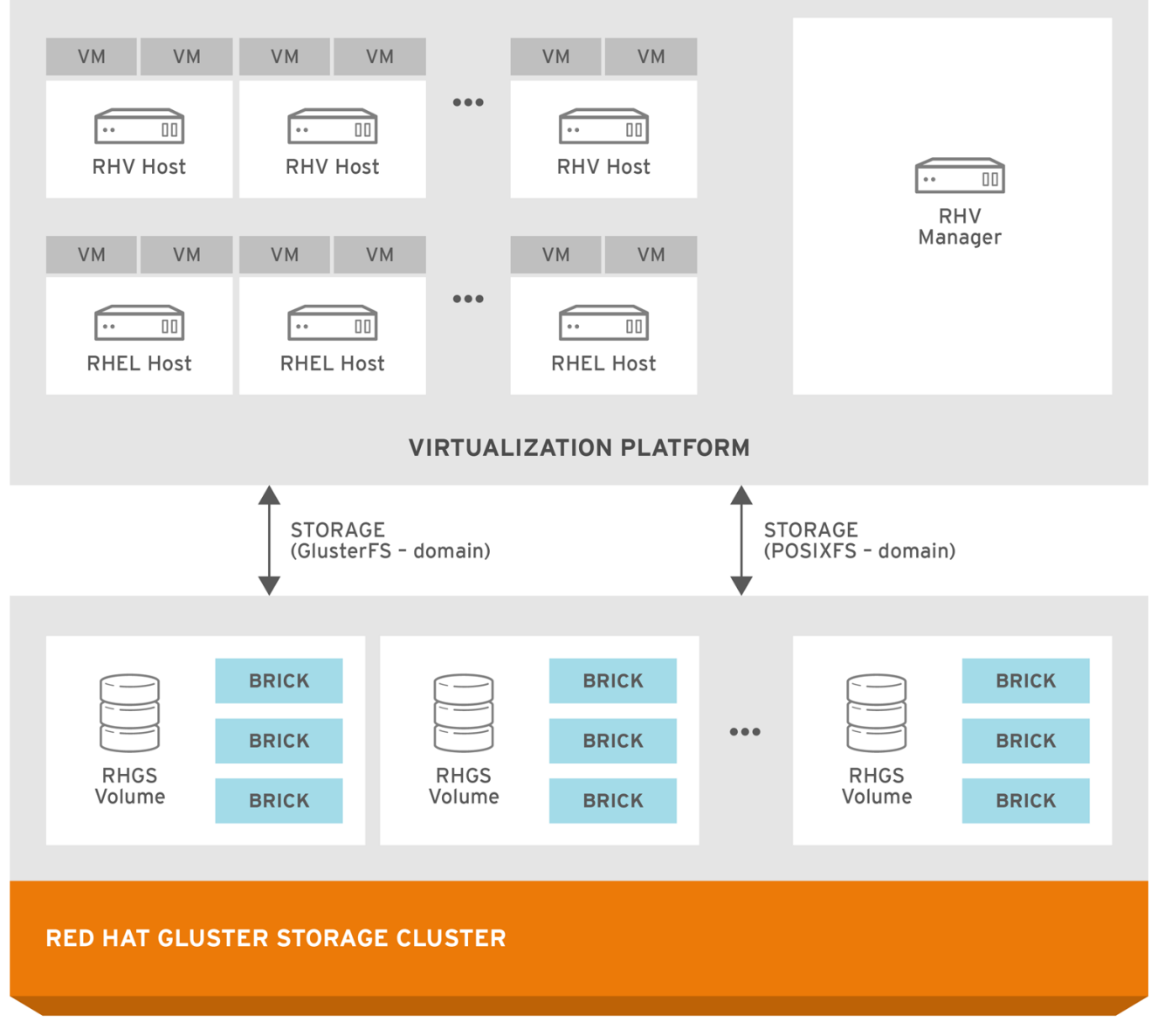

GLUSTER\_445523\_0417\_35

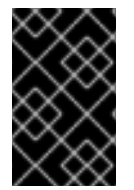

### 重要

Red Hat Virtualization 3.3 以降には GlusterFS ストレージドメインが含まれており、 libfapi プロトコルの今後のサポートが可能になります。GlusterFS ストレージドメイン は、POSIXFS ドメインと同じアクセスメカニズムを使用します。

### 第2章 サポート要件

<span id="page-8-3"></span><span id="page-8-0"></span>本章では、Red Hat Gluster Storage と Red Hat Virtualization のサポートされる統合を作成する要件に ついて説明します。

### <span id="page-8-1"></span>2.1. 前提条件

Red Hat Gluster Storage と Red Hat Virtualization の統合には、以下の要件があります。

- Red Hat Virtualization および Red Hat Gluster Storage のすべてのインストールには、Red Hat Network チャンネルおよびサブスクリプション管理リポジトリーに対する有効なサブスクリプ ションが必要です。
- Red Hat Virtualization のインストールは、『Red Hat Virtualization インストールガイド』 に記 載されている要件に準拠する必要がありhttps://access.redhat.com/documentation/ja[jp/red\\_hat\\_virtualization/4.3/html-single/installing\\_red\\_hat\\_virtualization\\_as\\_a\\_self](https://access.redhat.com/documentation/ja-jp/red_hat_virtualization/4.3/html-single/installing_red_hat_virtualization_as_a_self-hosted_engine_using_the_cockpit_web_interface/index#RHV_requirements)hosted\_engine\_using\_the\_cockpit\_web\_interface/index#RHV\_requirements ます。
- Red Hat Gluster Storage のインストールは、『『Red Hat Gluster Storage Installation Guide』 』の「laid out」の要件に従う必要があ りhttps://access.redhat.com/documentation/jajp/red hat qluster storage/3.5/html/installation quide/chapplanning red hat storage installation ます。
- Red Hat Gluster Storage のインストールには、最新のパッチとアップグレードが適用された完 全に最新の状態でなければなりません。最新バージョンへのアップグレードについては、『 『Red Hat Gluster Storage 3.5 Installation Guide』 』 を参照し https://access.redhat.com/documentation/ja[jp/red\\_hat\\_gluster\\_storage/3.5/html/installation\\_guide/](https://access.redhat.com/documentation/ja-jp/red_hat_gluster_storage/3.5/html/installation_guide/) てください。
- [「互換性のあるバージョン」](#page-8-2) の表に従い、Red Hat Virtualization と Red Hat Gluster Storage 統合のバージョンの互換性が必要です。
- 各ハイパーバイザーおよび Red Hat Gluster Storage サーバーノードに、完全修飾ドメイン名を 設定する必要があります。適切な DNS レコードが存在し、完全修飾ドメイン名が正引きおよび 逆引きの両方の DNS ルックアップで解決可能であることを確認します。
- Red Hat Gluster Storage ボリュームは、3 方向のレプリケーションまたは調整されたレプリ ケーションを使用する必要があります。これにより、クラスターでの開発のスプリットブレイ ン状態のリスクが軽減されます。以下のボリュームタイプがサポートされます。
	- 3 方向の [レプリケーション](https://access.redhat.com/documentation/ja-jp/red_hat_gluster_storage/3.5/html/administration_guide/sect-creating_replicated_volumes) および [分散複製](https://access.redhat.com/documentation/ja-jp/red_hat_gluster_storage/3.5/html/administration_guide/sect-creating_distributed_replicated_volumes) ボリューム(**replica count 3**)
	- [複製された複製または分散された複製ボリューム](https://access.redhat.com/documentation/ja-jp/red_hat_gluster_storage/3.5/html/administration_guide/sect-creating_distributed_replicated_volumes) (**replica 3 arbiter 1**)
- サーバー側のクォーラム、クライアント側のクォーラム、およびシャーディングはすべてサ ポートされる設定に必要です。これらは、4章*Red Hat Gluster Storage* ボリュームでの仮想マシ ンイメージのホスティング で説明する **virt** tuning [プロファイルでデフォルトで有効になってい](#page-17-0) ます。クォーラム設定 がスプリットブレインを防ぐ方法についての詳細は、「Preventing Split- brain[」を参照してください。シャーディングが修復および地理](https://access.redhat.com/documentation/ja-jp/red_hat_gluster_storage/3.5/html/administration_guide/sect-managing_split-brain#sect-Preventing_Split-brain) 的レプリケーション時間 を短縮する理由の詳細は、「シャードボリュームの作成 」を参照してください。

部での Red Hat Virtualization(RHV) が作成し、<br>Red Hat Virtualization(RHV)が管理する Red Hat Gluster Storage(RHGS)

### <span id="page-8-2"></span>2.2. 互換性のあるバージョン

指定したバージョンの Red Hat Virtualization(RHV)が管理する Red Hat Gluster Storage(RHGS)ノード のサポートされるデプロイメントを作成するために必要な製品およびパッケージバージョンは、以下の ナレッジベースの記事に記載されてい <https://access.redhat.com/articles/2356261> ます。

## <span id="page-10-0"></span>第3章 RED HAT VIRTUALIZATION MANAGER での RED HAT GLUSTER STORAGE の有効化

### <span id="page-10-1"></span>3.1. RED HAT VIRTUALIZATION MANAGER での RED HAT GLUSTER STORAGE ボリュームの使用

Red Hat Virtualization は、ストレージドメインとして Red Hat Gluster Storage ボリュームをサポート します。Red Hat Virtualization Manager で Red Hat Gluster Storage ボリュームを有効にするには、機 能する仮想化環境を作成するために、複数のコンポーネントのインストールと設定が必要です。各コン ポーネントを以下の順序でインストールし、設定する必要があります。

### 図3.1 インストールのワークフロー

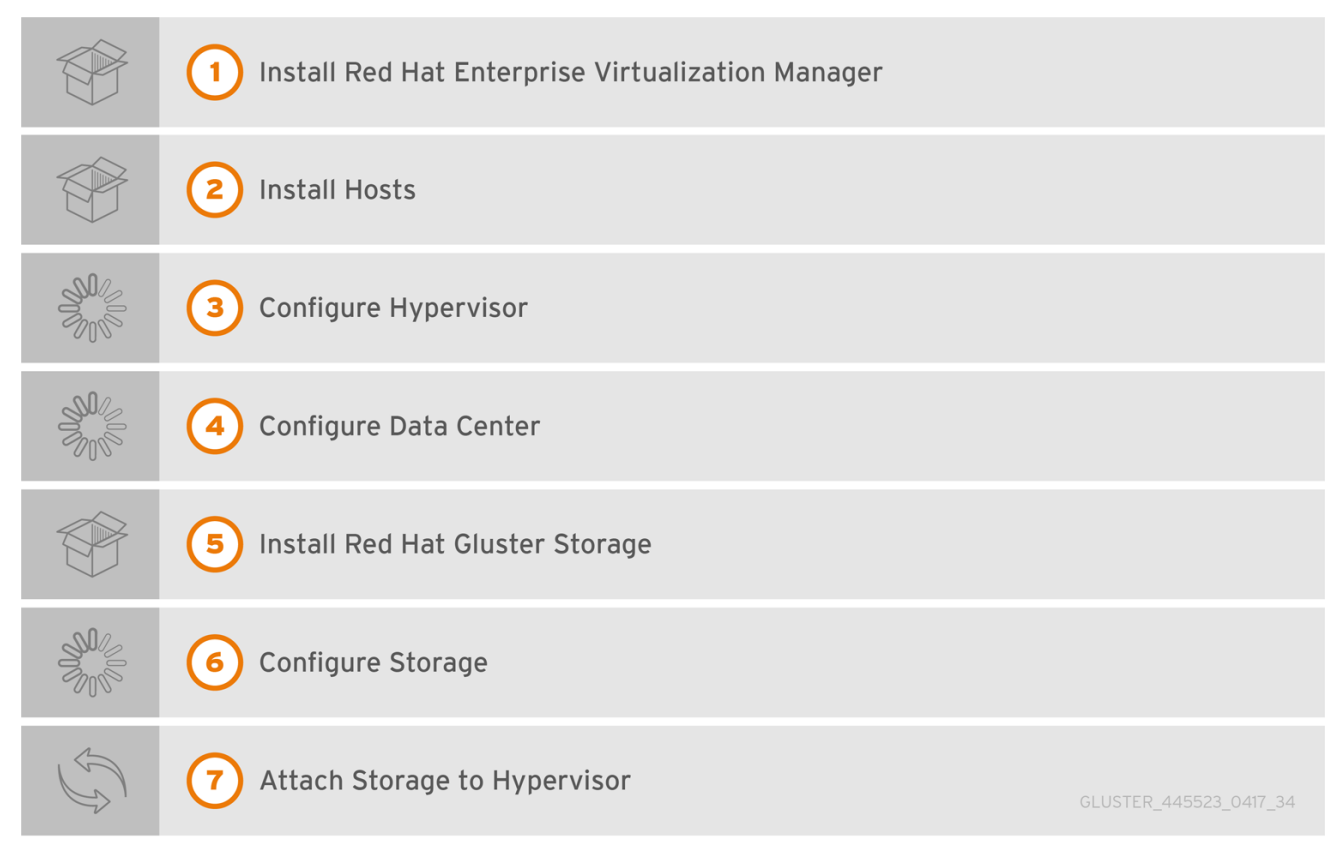

### 手順3.1 Red Hat Virtualization Manager での Red Hat Gluster Storage の有効化

1. Red Hat Virtualization Manager のインストール Red Hat Virtualization Manager は、Red Hat Virtualization 環境のコントロールセンターです。 Red Hat Virtualization Manager がインストールされ、設定されていることを確認します。

Red Hat Virtualization Manager をインストールおよび設定します。詳細は、『『Red Hat Virtualization 『インストールガイド』の「Red Hat Virtualization Manager』 のインストール』 」を参照し https://access.redhat.com/documentation/jajp/red\_hat\_virtualization/4.3/html/installing\_red\_hat\_virtualization\_as\_a\_selfhosted\_engine\_using\_the\_cockpit\_web\_interface/installing\_the\_red\_hat\_virtualization\_manager\_sl てください。

2. ホストのインストール

Red Hat Virtualization Hypervisor または Red Hat Enterprise Linux をホストとして使用して、 仮想マシンホストをインストールします。インストールプロセスを開始する前に、すべての仮 想化ホストがハードウェア要件を満たしていること、および Red Hat Virtualization Manager の インストールが完了していることを確認します。

以下のハイパーバイザーをホストとして使用することができます。

- Red Hat Virtualization Host 4.3
- Red Hat Enterprise Linux 7

インストール時に、ネットワークの競合を回避するために、サーバーの完全修飾ドメイン名 (FQDN)および IP アドレスを設定します。ハイパーバイザーのインストールに関する情報は、 『 『Red Hat Virtualization 『インストールガイド』の「ハイパーバイザーホスト』 のインス トール』 」を参照しhttps://access.redhat.com/documentation/jajp/red\_hat\_virtualization/4.3/html/installing\_red\_hat\_virtualization\_as\_a\_selfhosted engine using the cockpit web interface/installing the selfhosted\_engine\_deployment\_host\_she\_cockpit\_deploy#Installing\_Red\_Hat\_Virtualization\_Hosts\_SH てください。

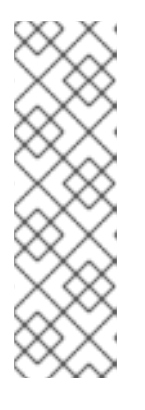

### 注記

Red Hat Virtualization 環境で仮想化ホストとして使用するには、システムに Red Hat Enterprise Linux 7 をインストールする必要があります。詳細は、『『Red Hat 『Virtualization インストールガイド』の「Red Hat Enterprise Linux ホス ト』 のインストール』 」を参照し https://access.redhat.com/documentation/ja-

jp/red\_hat\_virtualization/4.3/html/installing\_red\_hat\_virtualization\_as\_a\_selfhosted\_engine\_using\_the\_cockpit\_web\_interface/installing\_hosts\_for\_rhv\_she\_cock てください。

### 3. ホストをチャンネルまたはリポジトリーにサブスクライブします。

Red Hat Enterprise Linux ホストは、Subscription Manager または Red Hat Network Classic の いずれかを使用して、複数のエンタイトルメントに登録してサブスクライブする必要がありま す。詳細は、『Red Hat Virtualization 『インストールガイド』』 の「 『Red Hat Virtualization Manager リポジトリーの有効化』 」を参照しhttps://access.redhat.com/documentation/jajp/red\_hat\_virtualization/4.3/html/installing\_red\_hat\_virtualization\_as\_a\_self[hosted\\_engine\\_using\\_the\\_cockpit\\_web\\_interface/installing\\_hosts\\_for\\_rhv\\_she\\_cockpit\\_deploy](https://access.redhat.com/documentation/ja-jp/red_hat_virtualization/4.3/html/installing_red_hat_virtualization_as_a_self-hosted_engine_using_the_cockpit_web_interface/installing_hosts_for_rhv_she_cockpit_deploy) てください。

Red Hat Enterprise Linux 7 ホストを、以下のチャンネルにサブスクライブします。

- rhel-7-server-rpms
- rhel-7-server-rhv-4-mgmt-agent-rpms

ネイティブクライアントのインストール方法は、『 『Red Hat Gluster Storage Administration Guide』 』の「 『Installing Native Client』 」を参照してください。 https://access.redhat.com/documentation/ja[jp/red\\_hat\\_gluster\\_storage/3.5/html/administration\\_guide/sect](https://access.redhat.com/documentation/ja-jp/red_hat_gluster_storage/3.5/html/administration_guide/sect-native_client#Installing_Native_Client)native\_client#Installing\_Native\_Client

### 4. ハイパーバイザーの設定

#### Red Hat Virtualization Hypervisor ホスト

Red Hat Virtualization Hypervisor 3.5 をベアメタルにインストールします。『『Red Hat Virtualization 『インストールガイド』の「Red Hat Virtualization ハイパーバイザー』 のイ ンストール』 」の章を参照してください。 https://access.redhat.com/documentation/jajp/red\_hat\_virtualization/4.3/html/installing\_red\_hat\_virtualization\_as\_a\_standalone\_manager\_

#### Red Hat Enterprise Linux 7 host

Red Hat Enterprise Linux 仮想化ホストは、Subscription Manager を使用して複数のエンタ イトルメントに登録し、『サブスクライブする必要があります。詳細は、『Red Hat 『Virtualization インストールガイド』』 の「 『Red Hat Subscription Manager を使用した 必要なチャンネル』 へ』 のサブスクライブ」の章を参照してください。

追加のサービスチャンネルから Red Hat Gluster Storage Native Client をサブスクライブし て、サーバーに最新のクライアントがインストールされていることを確認します。

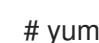

# yum install glusterfs-fuse glusterfs

詳細は、『『Red Hat Gluster Storage Administration Guide 』』の「『Installing Native Client』 」を参照しhttps://access.redhat.com/documentation/jajp/red\_hat\_virtualization/4.3/html/installing\_red\_hat\_virtualization\_as\_a\_standalone\_manager\_ てください。

#### 5. データセンターの設定

データセンターとクラスターを定義して、仮想化ホストを整理します。インストールプロセス では、データセンターおよび関連するクラスター( **Default** )を作成します。

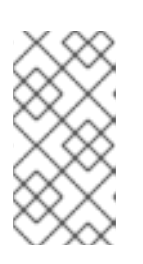

#### 注記

サーバーは、Red Hat Virtualization ハイパーバイザーまたは Red Hat Enterprise Linux ホストです。信頼されるストレージプールには、少なくとも1つのスト レージが必要であり、システムをストレージプールに接続するには、少なくとも 1 つのアクティブな仮想化ホストが必要です。

#### 6. Red Hat Gluster Storage のインストール

仮想化ホストではなく、新しいサーバーに最新バージョンの Red Hat Gluster Storage をインス トールします。

ソフトウェアの取得およびインストールに関する詳細は、『 『Red Hat Gluster Storage Installation Guide』:https://access.redhat.com/documentation/ja[jp/red\\_hat\\_gluster\\_storage/3.5/html/installation\\_guide/chap-installing\\_red\\_hat\\_storage](https://access.redhat.com/documentation/ja-jp/red_hat_gluster_storage/3.5/html/installation_guide/chap-installing_red_hat_storage) 』を参 照してください。

組み合わせた仮想化ホストおよびストレージサーバーを設定する場合は、Red Hat Warehouse Infrastructure のドキュメント を参照してください。 https://access.redhat.com/documentation/jajp/red hat hyperconverged infrastructure for virtualization/1.6/html[single/deploying\\_red\\_hat\\_hyperconverged\\_infrastructure\\_for\\_virtualization/](https://access.redhat.com/documentation/ja-jp/red_hat_hyperconverged_infrastructure_for_virtualization/1.6/html-single/deploying_red_hat_hyperconverged_infrastructure_for_virtualization/)

#### 7. ストレージの設定

ユースケースで必要に応じて Red Hat Gluster Storage ボリュームを設定し、2章 [サポート要件](#page-8-3) に準拠するようにします。

手順4.1[「コマンドラインインターフェースを使用したボリュームの設定」](#page-14-2)の説明に従って、仮 想マシンイメージを保存するために Red Hat Gluster Storage ボリュームを最適化します。

Red Hat Virtualization は、仮想マシンのディスクイメージに集中型ストレージシステムを使用 します。ストレージを追加する前に、正常に機能する Red Hat Virtualization Manager 環境があ ることを確認してください。管理ポータルにアクセスできる必要があり、ステータスが Up の ホストが1つ以上必要です。

### 8. ストレージのハイパーバイザーへの割り当て

Red Hat Virtualization Manager 管理ポータルにアクセスし、続行する前に少なくとも1つの仮 想ホストのステータスが **Up** であることを確認します。

データドメイン機能および **GlusterFS** ストレージタイプ で 新規ストレージドメインを作成し ます。詳細は、『 『Red Hat Virtualization 『管理ガイド』』 の「ストレージドメインとしての Red Hat Gluster Storage ボリュームの追加』 」セクションを参照してください。 [https://access.redhat.com/documentation/ja-jp/red\\_hat\\_virtualization/4.3/html](https://access.redhat.com/documentation/ja-jp/red_hat_virtualization/4.3/html-single/administration_guide/index#Adding_Red_Hat_Gluster_Storage)single/administration\_guide/index#Adding\_Red\_Hat\_Gluster\_Storage

「Red Hat Virtualization Manager を使用した Red Hat Gluster Storage ボリュームへの仮想マシンの設 定」 の説明に従って、Red Hat Gluster Storage [ボリューム上に仮想マシンとそのディスクイメージを](#page-17-1) 作成できるようになりました。

### <span id="page-14-0"></span>第4章 RED HAT GLUSTER STORAGE ボリュームでの仮想マシン イメージのホスティング

Red Hat Gluster Storage は、仮想マシンイメージを Red Hat Gluster Storage ボリュームに保存する POSIX 互換のファイルシステムを提供します。

本章では、コマンドラインインターフェースを使用してボリュームを設定する方法と、Red Hat Virtualization Manager を使用して仮想化用に Red Hat Gluster Storage サーバーを準備する方法を説明 します。

### <span id="page-14-1"></span>4.1. コマンドラインインターフェースを使用したボリュームの設定

Red Hat では、ボリュームを起動する前にボリュームを設定することを推奨します。ボリューム作成に 関する情報は、『 『Red Hat Gluster Storage Administration Guide 』 』の「 『Red Hat Gluster Storage Volumes』 」を参照しhttps://access.redhat.com/documentation/jaip/red\_hat\_qluster\_storage/3.5/html/administration\_quide/chap-red\_hat\_storage\_volumes. てくださ い。

### <span id="page-14-2"></span>手順4.1 コマンドラインインターフェースを使用したボリュームの設定

1. rhgs-random-io tuned プロファイルの設定 tuned チューニングデーモンをインストールし、Red Hat Gluster Storage サーバーが **rhgsrandom-io** プロファイルを使用するように設定します。

# yum install tuned # tuned-adm profile rhgs-random-io

利用可能な tuning プロファイルの詳細は、man ページの **tuned-adm** か、『 『Red Hat Gluster Storage 3.5 Administration Guide』』 を参照 しhttps://access.redhat.com/documentation/jaip/red hat qluster storage/3.5/html/administration quide/ てください。

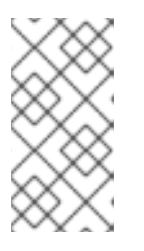

### 注記

アップグレードすると、新しい virt ファイルが **/var/lib/glusterd/groups/virt.rpmnew** に作成されます。**virt.rpmnew** ファイル の名前を **virt** に変更して、新しい virt ファイルを既存のボリュームに適用しま す。

2. virt グループへのボリュームの割り当て

仮想マシンイメージを保存するボリュームを **virt** ボリュームグループに割り当て、**virt** プロ ファイルの設定を適用します。これは、管理コンソール の **Virt Store** オプションの最適化 と同 じ効果があります。

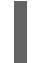

# gluster volume set *VOLNAME* group virt

この設定の詳細は、付録A *virt group* [プロファイル](#page-28-1) を参照してください。

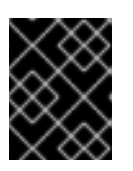

### 重要

仮想グループのボリューム は、マシンイメージの保存のみに使用し、ネイティ ブ FUSE クライアントを使用してのみアクセスする必要があります。

3. (推奨) 自己修復パフォーマンスの強化 以下のコマンドを実行して、ボリュームの自己修復操作のパフォーマンスを向上します。

# gluster volume heal *volname* cluster.granular-entry-heal enable

4. KVM および VDSM のアクセスの許可

**vdsm** および **kvm** にこのパーミッションを設定します。必要なブリックパーミッションを設定 しないと、仮想マシンの作成に失敗します。

a. 以下のコマンドを使用してユーザーとグループのパーミッションを設定します。

# gluster volume set *VOLNAME* storage.owner-uid 36 # gluster volume set *VOLNAME* storage.owner-gid 36

b. QEMU/KVM をハイパーバイザーとして使用する場合は、以下のコマンドを使用してユー ザーおよびグループのパーミッションを設定します。

# gluster volume set *VOLNAME* storage.owner-uid 107 # gluster volume set *VOLNAME* storage.owner-gid 107

### 以下も参照してください。

[「仮想マシンイメージに対する](#page-25-2) Red Hat Gluster Storage ボリュームの最適化」

### <span id="page-15-0"></span>4.2. RED HAT VIRTUALIZATION MANAGER を使用した RED HAT GLUSTER STORAGE ボリュームへの仮想マシンの設定

以下の手順では、Red Hat Virtualization Manager を使用して仮想化用に Red Hat Gluster Storage サー バーを追加する方法を説明します。

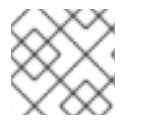

#### 注記

Red Hat Gluster Storage ノードに別のデータセンターを使用することを推奨します。

#### 手順4.2 Red Hat Virtualization Manager を使用して仮想化用の Red Hat Gluster Storage Server を追 加する方法

- 1. データセンターを作成します。
	- a. データ センター のリソースタブを選択して、すべてのデータセンターを一覧表示します。
	- b. **New** をクリックして **New Data Center** ウィンドウを開きます。

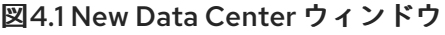

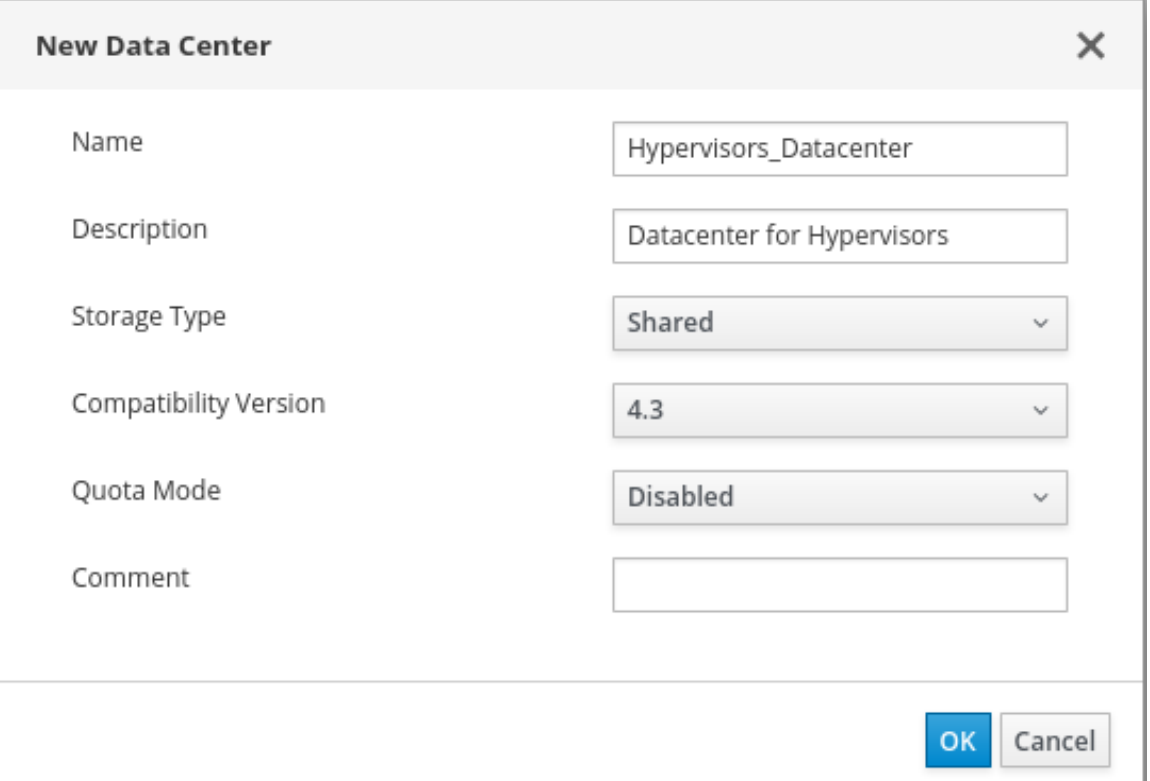

- c. データセンターの 名前 と 説明 を入力します。
- d. ドロップダウンメニューから、**Shared** にストレージ タイプ を選択します。
- e. **Quota Mode** を **Disabled** を選択します。
- f. **OK** をクリックします。

新しいデータセンターは、クラスター、ホスト、およびストレージの設定が完了するまで、初 期 化されていません。

- 2. クラスターを作成します。
	- a. **Clusters** リソース タブを選択して、すべてのクラスターを一覧表示します。
	- b. **New** をクリックして **New Cluster** ウィンドウを開きます。

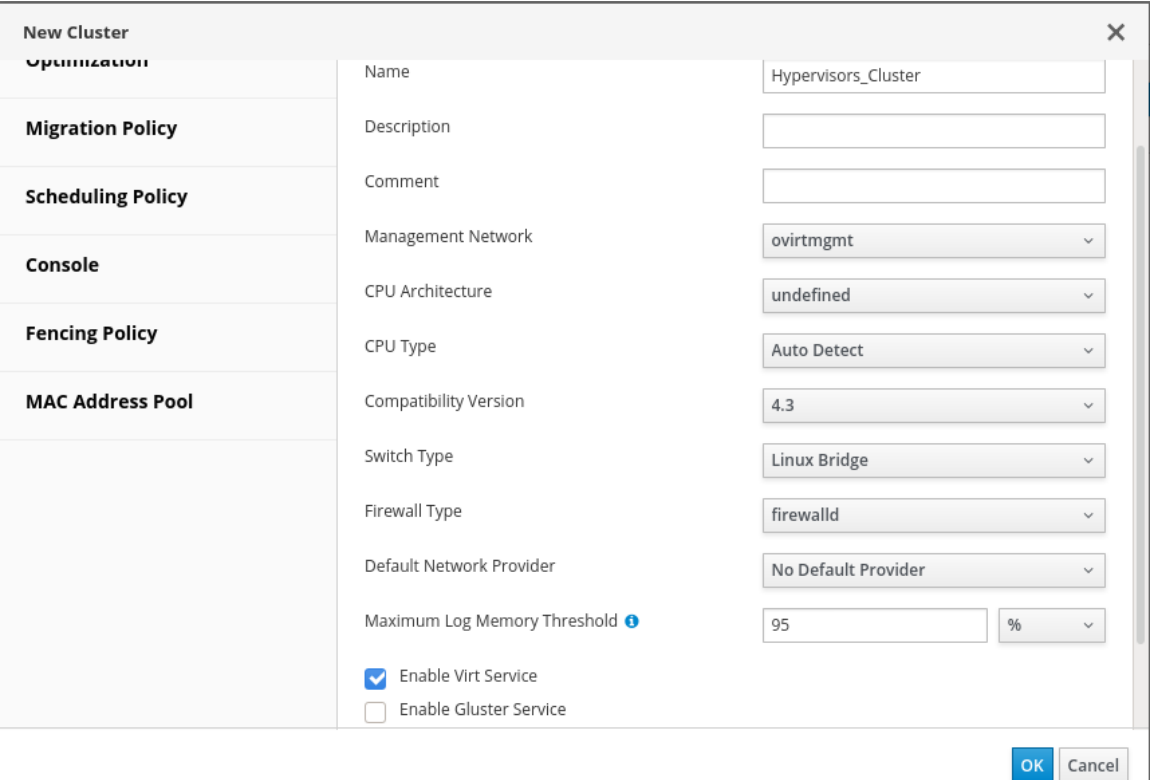

### <span id="page-17-1"></span><span id="page-17-0"></span>図4.2 New Cluster ウィンドウ

- c. ドロップダウンメニューから、クラスターのデータセンターを選択します。
- d. クラスターの **Name** および **Description** を入力します。
- e. ドロップダウンメニューから **CPU Name** および **Compatibility Version** を選択します。
- f. 「 **Enable Virt Service** 」を確認します。
- g. **OK** をクリックします。
- 3. ホストの追加:
	- a. **Hosts** resource タブを選択して、システム内の全ホストの一覧を表示します。
	- b. **New** をクリックして、**New Host** ウィンドウを開きます。

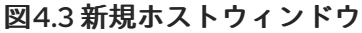

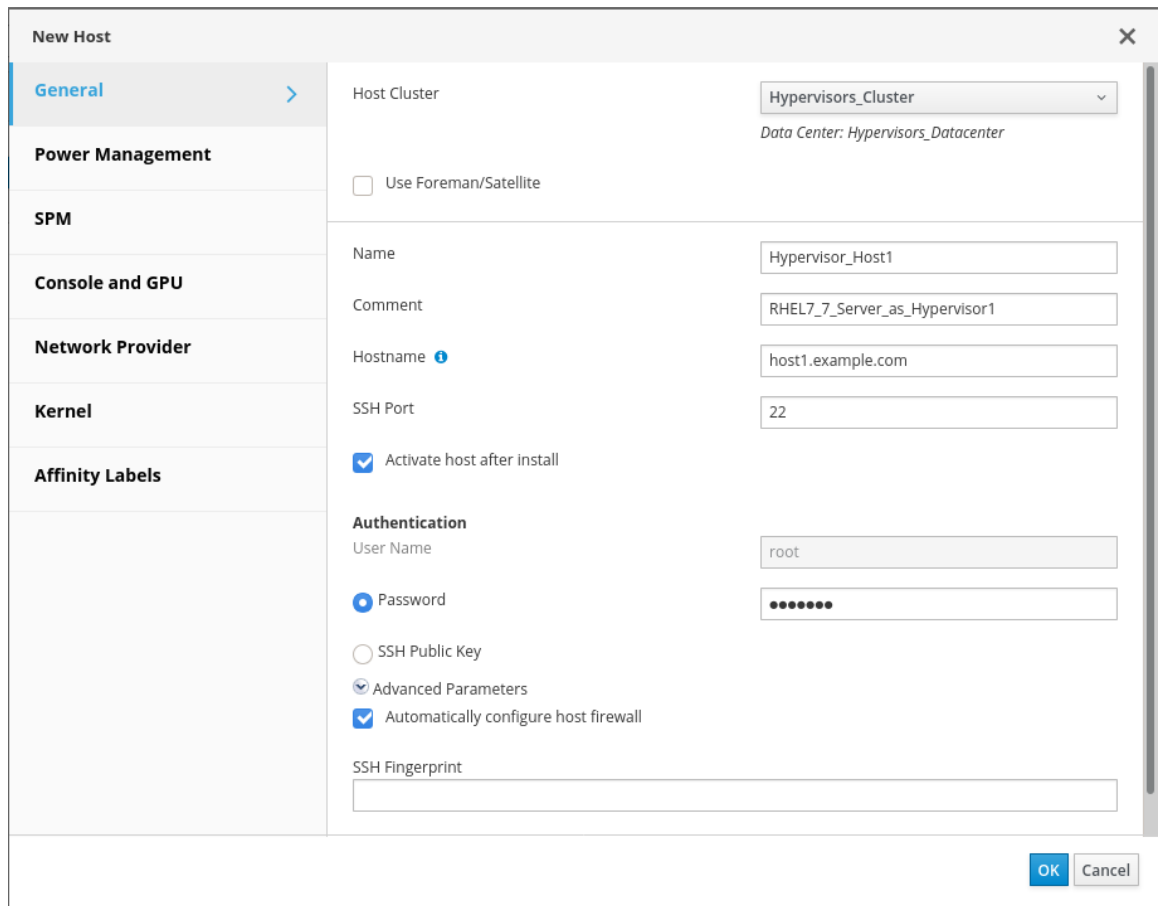

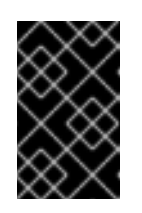

#### 重要

同じ仮想マシンイメージストアにアクセスする単一の VDSM クラスター上 の Red Hat Enterprise Linux ハイパーバイザーおよび Red Hat Virtualization ハイパーバイザーはサポートされません。

- c. ドロップダウンメニューから、新規ホスト の データセンター および ホストクラスター を 選択します。
- d. 新規ハイパーバイザーホストの 名前、アドレス 、および **root** パスワード を入力します。
- e. 必要に 応じて、ホストファイアウォールを自動設定 します。
- f. **OK** をクリックします。

新規ホストが、**Installing** のステータスでハイパーバイザーホストの一覧に表示されます。ホス トがアクティベートされると、ステータスは自動的に **Up** に変わります。

- 4. コマンドラインインターフェースを使用して、Red Hat Gluster Storage クラスターでボリュー ムを作成して設定します。ボリュームの作成および設定に関する情報は、『 『Red Hat Gluster Storage Administration Guide』 』の「 『Red Hat Gluster Storage Volumes 』 」および「Red Hat Gluster Storage Volumes」を参照しhttps://access.redhat.com/documentation/ja[jp/red\\_hat\\_gluster\\_storage/3.5/html/administration\\_guide/chap-red\\_hat\\_storage\\_volumes](https://access.redhat.com/documentation/ja-jp/red_hat_gluster_storage/3.5/html/administration_guide/chap-red_hat_storage_volumes) て ください[。「コマンドラインインターフェースを使用したボリュームの設定」](#page-14-1)
- 5. Red Hat Virtualization Manager を使用してストレージドメインを追加します。
	- a. **Storage** resource タブを選択して、既存のストレージドメインを一覧表示します。

### b. 新規ドメイン を クリックして、新規ドメイン ウィンドウを開きます。

#### 図4.4 新規ドメインウィンドウ

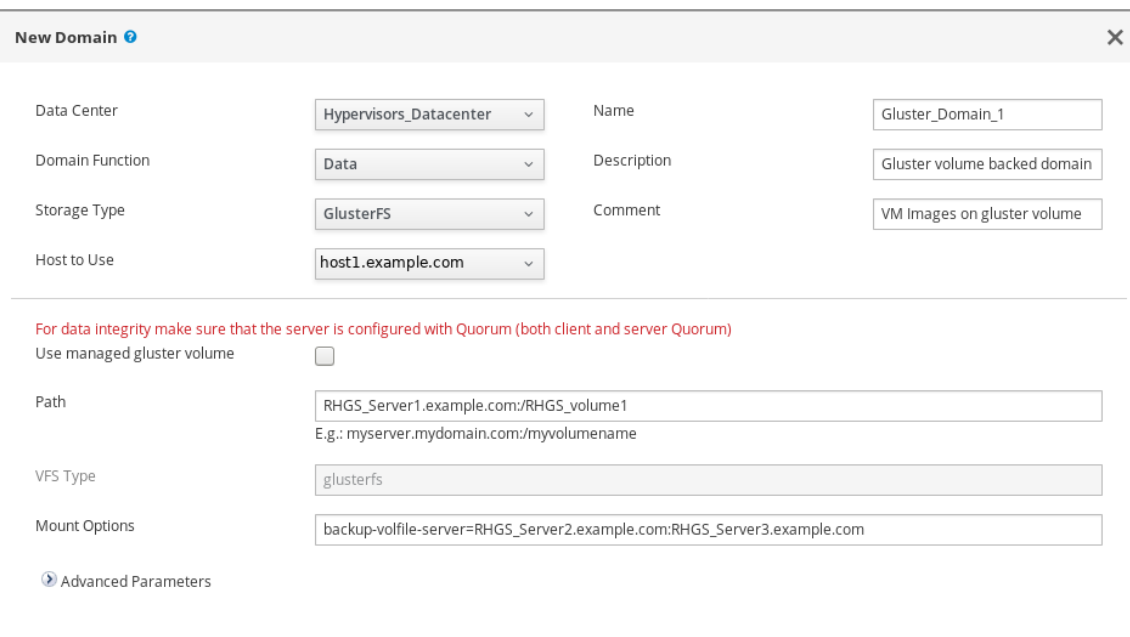

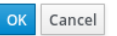

- c. ストレージドメインの 名前 を入力します。
- d. 共有 データセンター を選択して、ストレージドメインに関連付けます。
- e. ドメイン機能 を **Data** に 設定し、ストレージタイプを **GlusterFS** に 設定します。
- f. ホスト から 使用する ドロップダウンメニューからホストを選択します。
- g. **Use managed gluster volume** チェックボックスを選択し、**Gluster** ドロップダウンメ ニューから適切なボリュームを選択します。

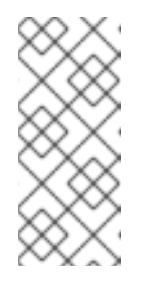

#### 注記

このドロップダウンメニューには、ノードが Red Hat Virtualization Manager が管理するボリュームのみが入力されます。Red Hat Virtualization Manager による Red Hat Gluster Storage [ノードの管理の設定方法は、](#page-24-1)5章*Red Hat Virtualization Manager* を使用した *Red Hat Gluster Storage* サーバーおよび ボリュームの管理 を参照してください。

h. 該当する Red Hat Gluster Storage ネイティブクライアントの マウントオプション を入力 します。複数のマウントオプションをコンマで区切って入力します。ネイティブクライア ント 『のマウントオプションについての詳しい情報は、『 『Red Hat Gluster Storage Administration Guide』 』の「Creating access to Volumes 』 」を参照 し[https://access.redhat.com/documentation/ja-](https://access.redhat.com/documentation/ja-jp/red_hat_gluster_storage/3.5/html/administration_guide/chap-accessing_data_-_setting_up_clients) jp/red\_hat\_gluster\_storage/3.5/html/administration\_guide/chap-accessing\_data\_setting up clients てください。Red Hat Gluster Storage と Red Hat Virtualization を統合 する場合、ネイティブクライアントのみがサポートされることに注意してください。

i. **OK** をクリックします。

Red Hat Gluster Storage をストレージドメインとして使用して仮想マシンを作成できるようになりま した。仮想マシンの作成の詳細は、『 『Red Hat Virtualization Virtual Machine Management Guide』:https://access.redhat.com/documentation/ja[jp/red\\_hat\\_virtualization/4.1/html/virtual\\_machine\\_management\\_guide/](https://access.redhat.com/documentation/ja-jp/red_hat_virtualization/4.1/html/virtual_machine_management_guide/) 』を参照してください。

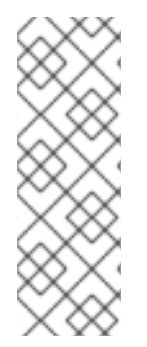

### 注記

Red Hat Gluster Storage ドメインでのスプリットブレインインシデントのリスクを回避 するために、Red Hat Gluster Storage ドメインで共有可能なディスクの使用は無効にな ります。共有可能なディスクを作成しようとすると、管理ポータルで警告が表示される ので、Red Hat Gluster Storage サーバーでのデータの整合性確保を推奨しています。

このポリシーは、仮想ファイルシステムタイプとして GlusterFS が指定された POSIX ド メインで作成された Red Hat Gluster Storage ドメインには適用されません。

### <span id="page-21-0"></span>第5章 RED HAT VIRTUALIZATION MANAGER を使用した RED HAT GLUSTER STORAGE サーバーおよびボリュームの管理

**Enable Gluster Service** オプションを有効にして別のクラスターを作成して、Red Hat Virtualization Manager 3.3 以降を使用して Red Hat Gluster Storage ボリュームを作成して設定できます。

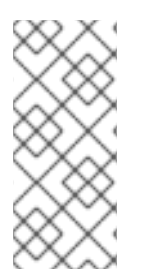

### 注記

Red Hat Gluster Storage ノードは、Red Hat Virtualization ホストとは別のクラスターで 管理する必要があります。仮想化ホストおよびストレージサーバーの組み合わせを設定 する必要がある場合は、Red Hat Warehouse Infrastructure のドキュメント を参照して ください。 https://access.redhat.com/documentation/jajp/red\_hat\_hyperconverged\_infrastructure/1.0/html/deploying\_red\_hat\_hyperconverged\_in

ボリュームは、ブリックの論理コレクションで、各ブリックは信頼されるストレージプールのサーバー 上のエクスポートディレクトリーです。これらのボリュームでは、Red Hat Gluster Storage の管理操 作の大半が起こります。Red Hat Virtualization Manager を使用して、単一のグローバル namespace を 特長とする新規ボリュームを作成および起動することができます。

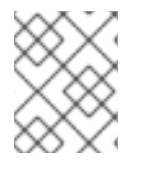

### 注記

このセクションで説明されているボリューム操作を除き、その他のすべての Red Hat Gluster Storage 機能はコマンドラインから実行する必要があります。

- <span id="page-21-1"></span>5.1. データセンターの作成
	- 1. データセンターリソースタブを選択して、結果一覧で全データセンターを一覧表示します。
	- 2. **New** ボタンをクリックして、**New Data Center** ウィンドウを開きます。

図5.1 New Data Center ウィンドウ

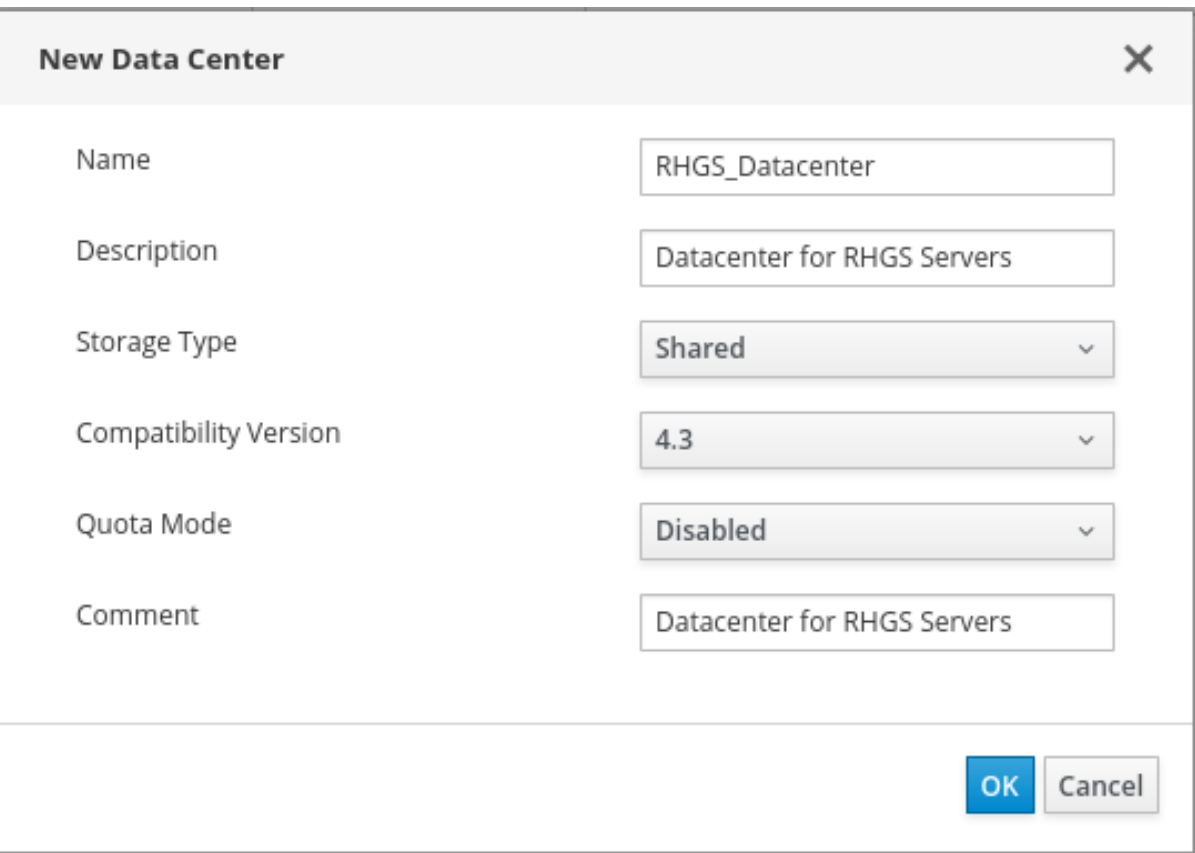

3. データセンターの 名前 と 説明 を入力します。

4. ドロップダウンメニューから **Type** を **Shared** に設定します。

クォータモード を **Disabled** に設定します。

5. **OK** をクリックします。

新しいデータセンターが仮想化環境に追加されます。クラスター、ホスト、およびストレージが設定さ れるまで、初期化されて いない ままになります。

<span id="page-22-0"></span>5.2. クラスターの作成

1. gluster サービスが有効になっているクラスターを作成します。

#### 図5.2 New Cluster ウィンドウ

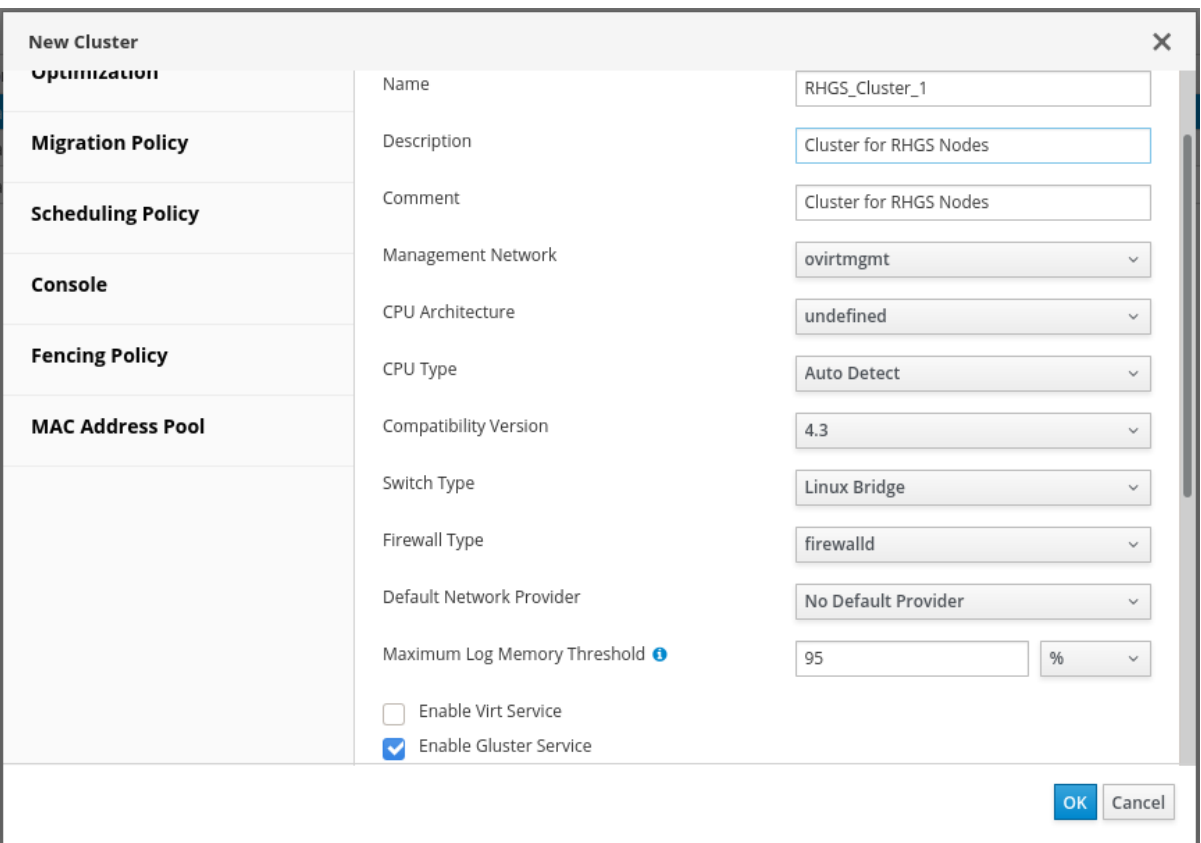

2. ドロップダウンメニュー から 互換バージョン を選択します。

3. **OK** をクリックします。

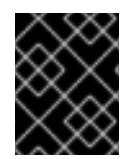

#### 重要

クラスターの作成時に、ファイアウォールタイプ オプションに **iptables** を使用 しま す。

### <span id="page-23-0"></span>5.3. RED HAT GLUSTER STORAGE SERVER のクラスターへの追加

ホストを追加する方法は 2 つあります。新規ホストを追加するか、既存の gluster 設定をクラスターに インポートできます。

- 既存の gluster 設定をインポートするには、以下を実行します。
	- 1. **Enable Gluster Service** を選択します。
	- 2. **Import existing gluster configuration** を選択します。このオプションを使用すると、既存 の Gluster 設定をクラスターにインポートできます。
	- 3. ホストのいずれかの IP アドレスを指定します。
- 新規ホストを追加するには、以下を実行します。
	- 1. ドロップダウンリストを使用して、新規ホストの データセンター および ホストクラスター を選択します。
	- 2. **OK** をクリックします。

<span id="page-24-1"></span>新規ホストが、ステータスが **Installing** のホストの一覧に表示されます。ホストがアク ティブになり、ステータスが **Up** に自動的に変わります。

フックスクリプトを使用してボリュームのライフサイクルを管理できます。

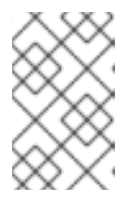

#### 注記

Red Hat Gluster Storage 3.5 ノードを 4.3 と互換性のあるクラスターの Red Hat Virtualization Manager 4.3 に追加する前に、**# yum install cockpit** を使用して cockpit をインストールします。

### 注記

複数のサーバーをクラスターに追加するには、まず Red Hat Gluster Storage サーバーをクラスターに追加する必要があります。最初の試行に複数のサーバー を追加すると、エラーメッセージが表示されます。

### 図5.3 新規ホストウィンドウ

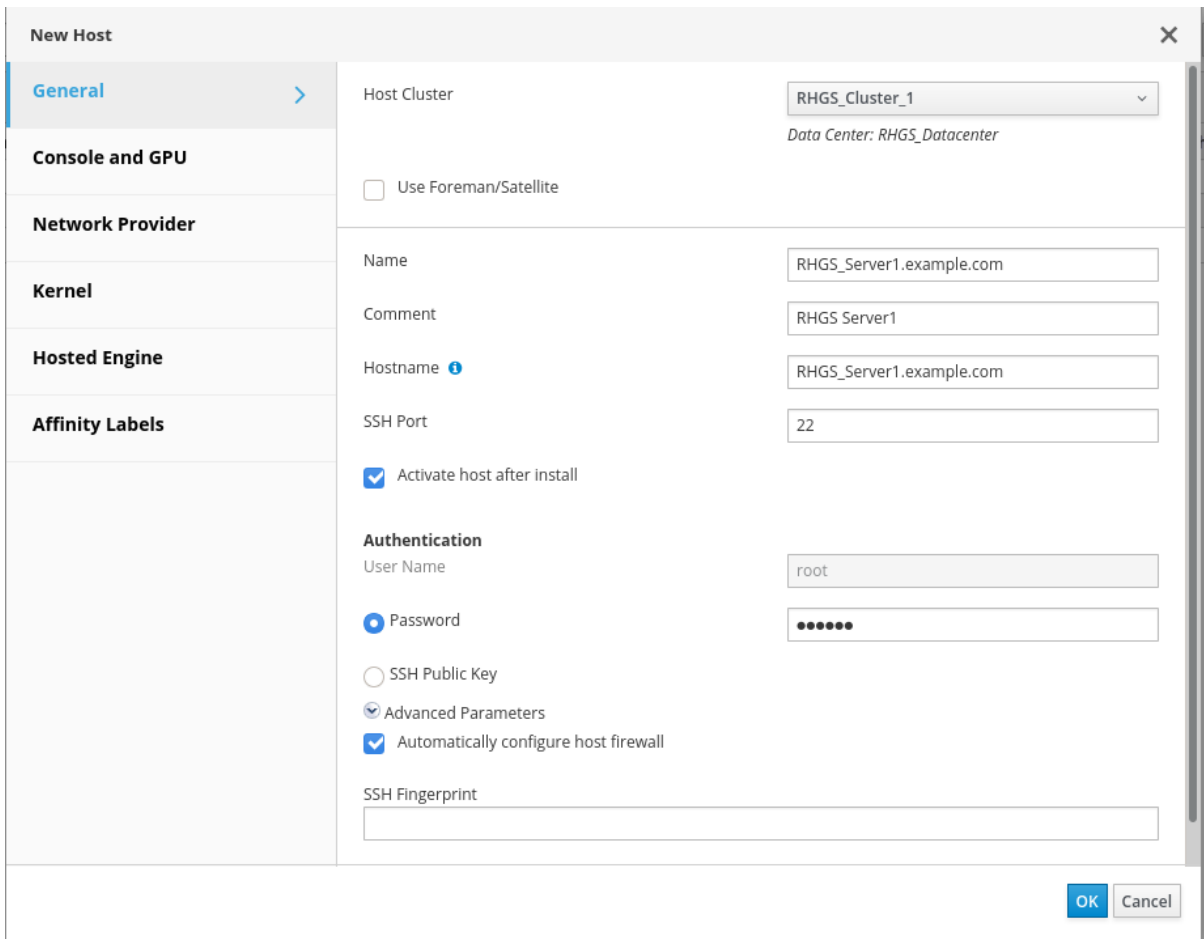

### <span id="page-24-0"></span>5.4. 仮想マシンイメージに対する RED HAT GLUSTER STORAGE ボリュー ムの最適化

ボリュームの作成時に **virt Store** の最適 化を選択していない場合は、このオプションを選択して仮想マ シンイメージのストレージを最適化します。これは、ボリュームを **virt** グループに追加するのと同じ効 果があります。

■ ボリューム タブで、設定するボリュームを選択し、Virt Store の最適化 を クリックします。

<span id="page-25-2"></span>ボリュームは設定および グループ、**storage-owner-uid** オプション、および **storage-ownergid** オプションが設定されます。

#### 図5.4 ボリュームのオプション

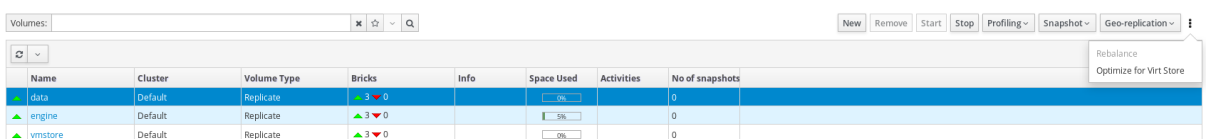

各ボリュームセットの調整可能なオプションの詳細は、『『Red Hat Gluster Storage Administration Guide』』の「『Managing Red Hat Gluster Storage Volumes』」を参照 しhttps://access.redhat.com/documentation/ja[jp/red\\_hat\\_gluster\\_storage/3.5/html/administration\\_guide/chap](https://access.redhat.com/documentation/ja-jp/red_hat_gluster_storage/3.5/html/administration_guide/chap-managing_red_hat_storage_volumes)managing red hat storage volumes てください。

### <span id="page-25-0"></span>5.5. RED HAT GLUSTER STORAGE ボリュームの起動

● ボリューム タブで 新規 ボリュームを選択し、Start をクリックしてボリュームを起動します。

ボリュームのステータスが Up に変わります。

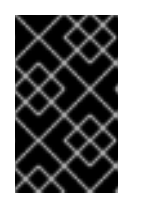

#### 重要

Red Hat Gluster Storage ボリュームを使用して仮想マシンイメージをホストし ている場合は、ボリュームをストレージドメインに割り当てる前にボリュームを 最適化する必要があります。

<span id="page-25-1"></span>5.6. ボリュームへの BRICK の追加

1. Brick **s** の追加 を クリックして、ボリュームにブリックを追加します。

ブリックは、ストレージクラスター内のサーバーのエクスポートディレクトリーで表されるス トレージの基本単位です。クラスターを拡張または縮小するには、新しいブリックを追加する か、既存のブリックを削除します。

**MEFFOL AMB** 

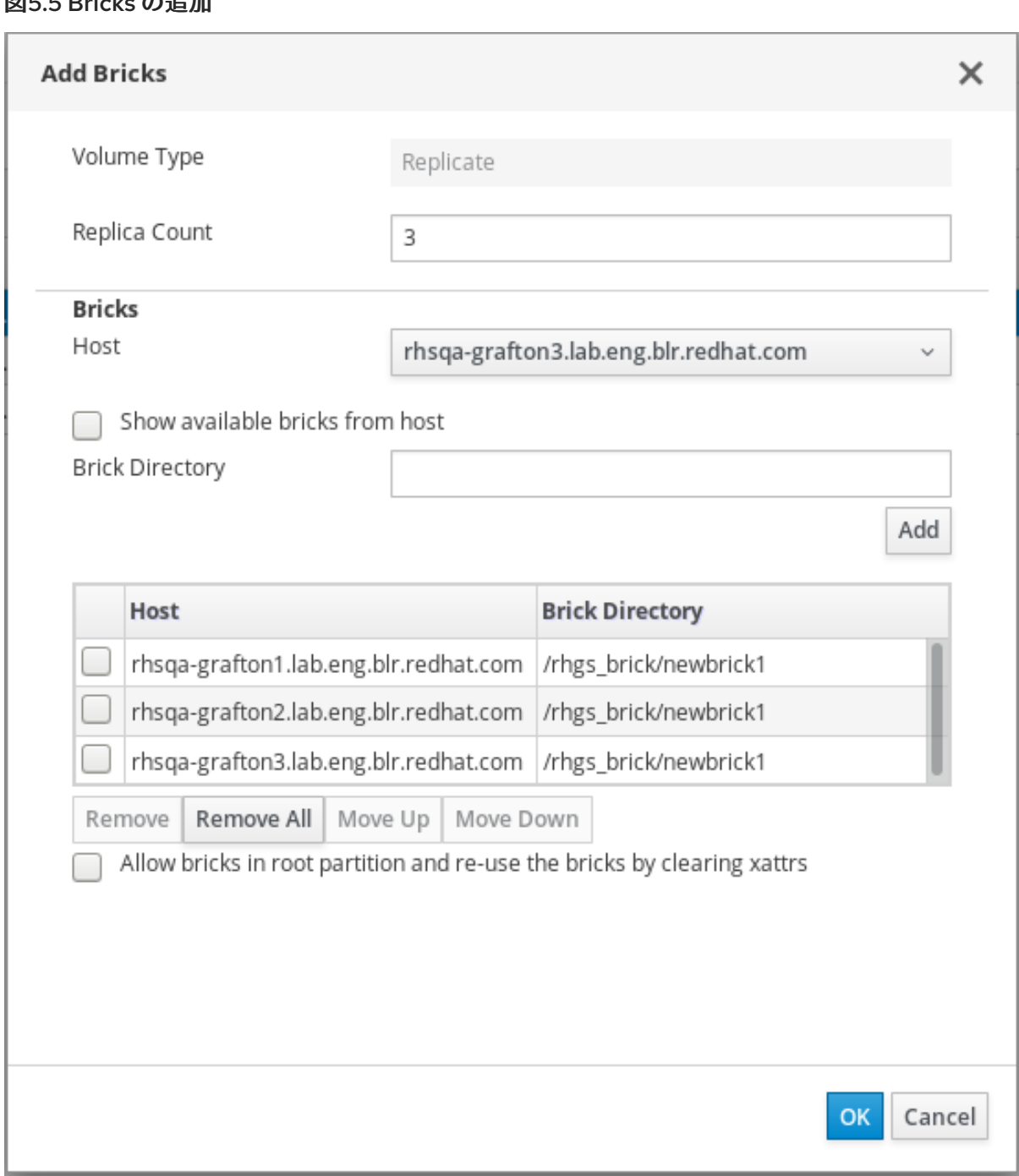

- 2. ブリックのパスを入力し、**OK** をクリックします。
- 3. **Allow Access From** フィールドに、IP アドレスまたはホスト名のコンマ区切りリストとして ボリュームアクセス制御を指定します。

デフォルトでは、アスタリスク(\*)は IP アドレスやホスト名などのアドレスの範囲を指定する ワイルドカードとして使用されます。Gluster エクスポートに IP ベースの認証を使用する必要 があります。

4. **OK** をクリックしてボリュームを作成します。

新しいボリュームが追加され、ボリューム タブに表示されます。

**root** パーティションで **Allow** ブリックを選択し、**xattrs** をクリアしてブリックを再利用することで、 ブリックを再利用できます。

最適化されたボリュームを使用してストレージドメインを作成し、Red Hat Virtualization Manager を使 用して管理することができます。

### <span id="page-27-0"></span>5.7. 非同期タスクの実行

Red Hat Virtualization Manager 3.5 以降では、リバランス操作や削除などの Red Hat Gluster Storage ボリュームで非同期タスクを実行できます。

### 付録A **VIRT** GROUP プロファイル

<span id="page-28-1"></span><span id="page-28-0"></span>**/var/lib/glusterd/groups/virt** ファイルは、**virt** グループ内の全ボリュームに使用される設定を定義しま す。グループ設定を定義し、グループにボリュームを追加すると、そのグループ内の全ボリュームの設 定を更新する際に時間と作業が節約できます。

**/var/lib/glusterd/groups/virt** ファイルのデフォルトコンテンツは以下のとおりです。

performance.quick-read=off performance.read-ahead=off performance.io-cache=off performance.low-prio-threads=32 network.remote-dio=enable cluster.eager-lock=enable cluster.quorum-type=auto cluster.server-quorum-type=server cluster.data-self-heal-algorithm=full cluster.locking-scheme=granular cluster.shd-max-threads=8 cluster.shd-wait-qlength=10000 features.shard=on user.cifs=off cluster.choose-local=off client.event-threads=4 server.event-threads=4 performance.client-io-threads=on

これらの設定の大半は、クライアントスタックでのキャッシュを防ぎます。

**cluster.eager-lock** オプションは、ファイルに単一のライターがある場合に同期レプリケーションを使 用して書き込みパフォーマンスを最適化します。

**cluster.data-self-heal** オプションは、自己修復操作がどのように実行されるかを指定します。

**features.shard** および **features.shard-block-size** オプションは、ボリュームでのシャーディング動作 を有効にし、ディスクイメージの保存に適したブロックサイズを設定します。

**cluster.quorum-type=auto** オプションおよび **cluster.server-quorum-type** オプションは、一貫性を保 ち、スプリットブレインのシナリオを回避するためにクライアントとサーバー側のクォーラムを有効に します。

### 注記

**cluster.quorum-type=auto** および **cluster.server-quorum-type=server** のデフォルト 設定により、フォールトトレランスのコストにおいて一貫性が得られます。これらの設 定を使用すると、サーバー側のクォーラムに達していない場合はボリュームが利用でき ないため、仮想マシンは一時停止します。クライアント側のクォーラムが満たされてい ない場合は、読み取り専用のレプリカペアが利用できる場合でも、仮想マシンは一時停 止します。その後、クォーラムを復元した後に仮想マシンが操作を再開するには、手動 で介入する必要があります。

一貫性よりもフォールトトレランスが優先される場合には、以下のコマンドを実行して サーバー側のクォーラムおよびクライアント側のクォーラムを無効にします。

# gluster volume reset *volname* server-quorum-type # gluster volume reset *volname* quorum-type

これらの設定についての詳細は、『Red Hat Gluster Storage 3.5 Administration Guide』の「 [Supported](https://access.redhat.com/documentation/ja-jp/red_hat_gluster_storage/3.5/html/administration_guide/volume_option_table) Volume Options 」を参照してください。

### 付録B 更新履歴

<span id="page-30-0"></span>改訂 3.5-2 Tue Sep 04 2018 Red Hat Gluster Storage Documentation Team

Red Hat Gluster Storage 3.5リリースの更新

改訂 3.5-1 Tue Feb 06 2018 Laura Bailey

本書が非ハイパーコンバージドの仮想化およびストレージのユースケースについて明確化(BZ#1402404)